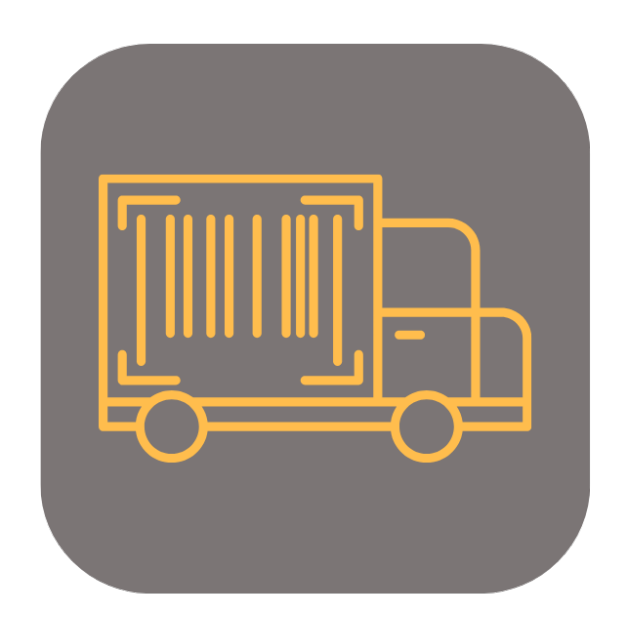

## **BEYOND ADVANCEDSERIALNO**

# User Guide

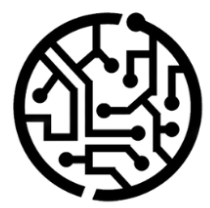

## **BEYONDIT GmbH**

Schauenburgerstr. 116 24118 Kiel Germany +49 431 3630 3700 hello@beyondit.gmbh

## **Table of Contents**

About BEYOND [AdvancedSerialNo](#page-2-0) **[Setup](javascript:void(0))** Assign User [Permissions](#page-3-0) **[Features](javascript:void(0))** Add Serial [Number](#page-4-0) to Item

## <span id="page-2-0"></span>**About BEYOND AdvancedSerialNo**

### **About this extension**

BEYOND AdvancedSerialNo is an extension for Microsoft Dynamics 365 Business Central. It is developed by:

## **BEYONDIT GmbH**

Schauenburgerstraße 116 24118 Kiel **Germany** [hello@beyondit.gmbh](mailto:hello@beyondit.gmbh) +49 431 [3630](tel:+4943136303700) 3700

**Beyond AdvancedSerialNo** allows for the **direct capture of serial numbers** in documents, optimizing your purchase and sales processes.

The app adds the column Serial Number to your **purchase and sales documents**, providing a seamless way to input the item's serial number.

Simply enter a quantity of 1 for the item and input the serial number in the document lines.

#### The **itemtracking lines are automatically generated**.

The latest version of this documentation can be found at the following link: BEYOND [AdvancedSerialNo](http://docs.beyond365.de/pdf/BEYONDAdvancedSerialNo_en-US.pdf) Documentation.

#### **O** NOTE

#### **No dependencies on or to other apps**

No dependent applications are required to use BEYOND AdvancedSerialNo, i.e. you do not need to install any additional applications.

#### **Dokumentationsinformationen**

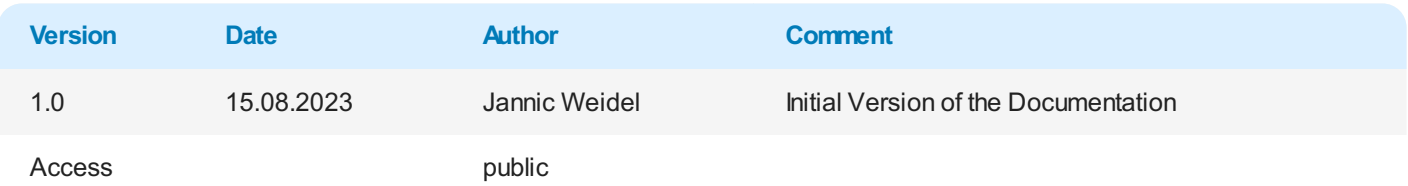

#### Next [chapter](#page-4-0)

## <span id="page-3-0"></span>**Assign User Permissions**

The following description shows how to assign user permissions for the **BEYOND AdvancedSerialNo** extension. The permission sets provided are:

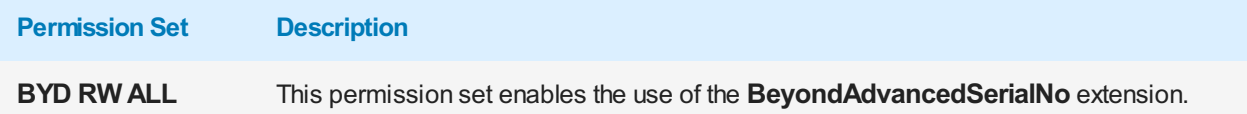

To assign the permission set for **BEYOND AdvancedSerialNo** to a user, proceed as follows:

- 1. Open the search function from the role center (**ALT+Q**).
- 2. Search for **[Permission](https://businesscentral.dynamics.com/?page=9802) Sets** and click on the appropriate search result.
- 3. The **Permission Sets** page is displayed.
- 4. Select one of the above permission sets from the list.
- 5. Click **Related** > **Permissions** > **Permission Set by User** in the menu bar.

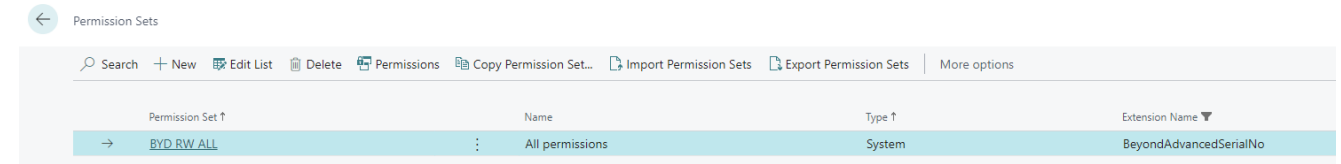

Figure: Permission Sets for BEYOND AdvancedSerialNo

- 6. The **Permission Set by User** page is displayed.
- 7. Show the filter area (**SHIFT+F3**) and pick **Extension Name** and the value **BeyondAdvancedSerialNo** as filter criteria.
- 8. The list is filtered to the permission sets of **BeyondAdvancedSerialNo**.
- 9. Select the check box on the right side of the page for the user or users to whom you want to assign the permission set.

You have assigned a permission set for **BEYOND AdvancedSerialNo** to a user. Note that users with the **SUPER** permission set have all rights, i.e. you do not need to give this user any additional rights.

## <span id="page-4-0"></span>**Add Serial Number to Item**

This chapter describes how to add a serial number for an item using **Beyond AdvancedSerialNo**.

For the following description, a sales order is used to show how you can quickly and easily add a serial number for an item that requires a serial number. The functionality shown is available for all purchase and sales documents.

To add a serial number to an item, proceed as follows:

- 1. Open the document where you want to add a serial number to an item. In our example we will use a sales order.
- 2. Scroll to the **Lines** tab and select the item you want to add a serial number to.

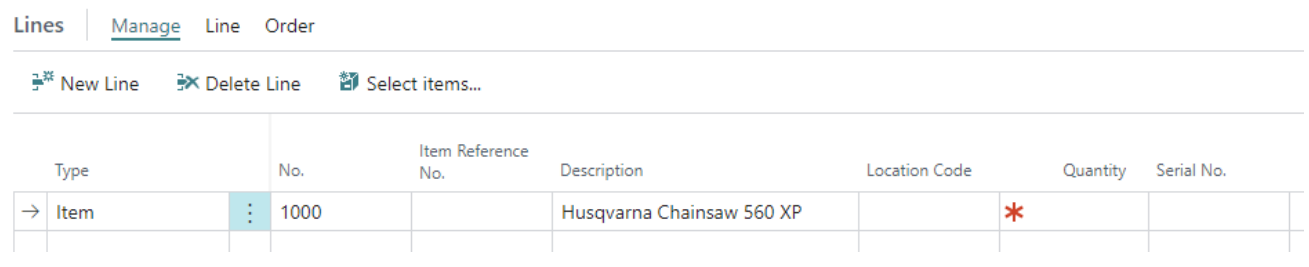

Figure: Add serial number to item

- 3. Enter the value **1** under the **Quantity** column.
- 4. Under the **Serial Number** column, enter the serial number of the item. When doing so, note that the item tracking code for the item must be specified on the item card under the **ItemTracking** tab.

You have specified a serial number for an item.